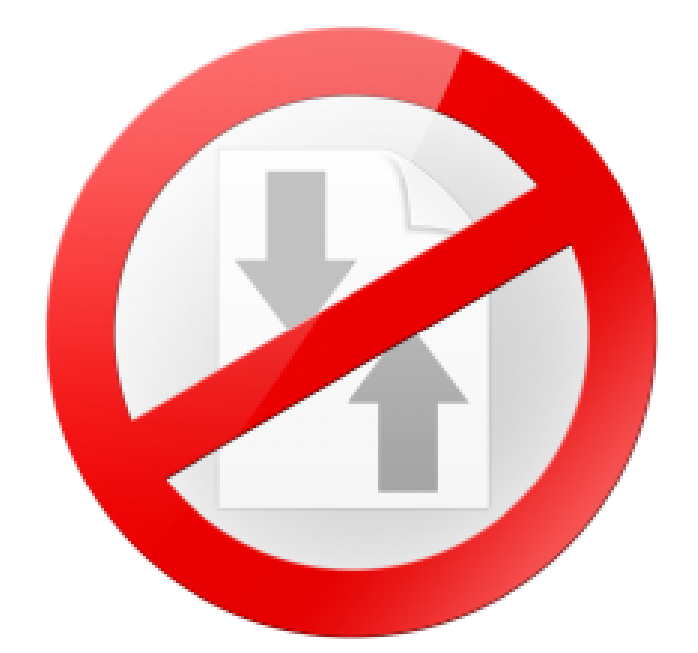

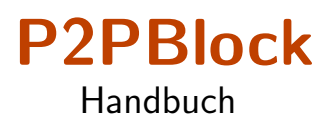

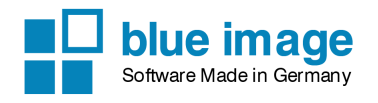

#### P2PBlock

Der Inhalt dieses Handbuchs und die zugehörige Software sind Eigentum der blue image GmbH und unterliegen den zugehörigen Lizenzbestimmungen sowie dem Urheberrecht. Alle genannten Marken sind Eigentum des jeweiligen Inhabers. Im Handbuch abgebildete oder genannte Domainnamen sind frei erfunden. Jegliche Ubereinstimmungen ¨ mit bestehenden Domains sind rein zufällig. Die Abbildung oder Nennung einer Domain ist ohne Wertung oder Kategorisierung und soll nur zur Veranschaulichung dienen.

© 2011-2017 blue image GmbH Handbuchversion vom 9. März 2017.

#### Wichtiger Hinweis:

Die Software wird ständig erweitert und verbessert. Aus diesem Grund ist es möglich, dass dieses Handbuch noch nicht alle Funktionen der Software beschreibt. Bitte informieren Sie sich über neue Versionen des Handbuchs auf unserer Homepage unter [www.blueimage.de.](http://www.blueimage.de) Die blue image GmbH übernimmt keine Haftung hinsichtlich der Richtigkeit dieser Dokumentation.

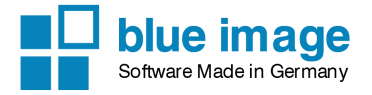

# Inhaltsverzeichnis

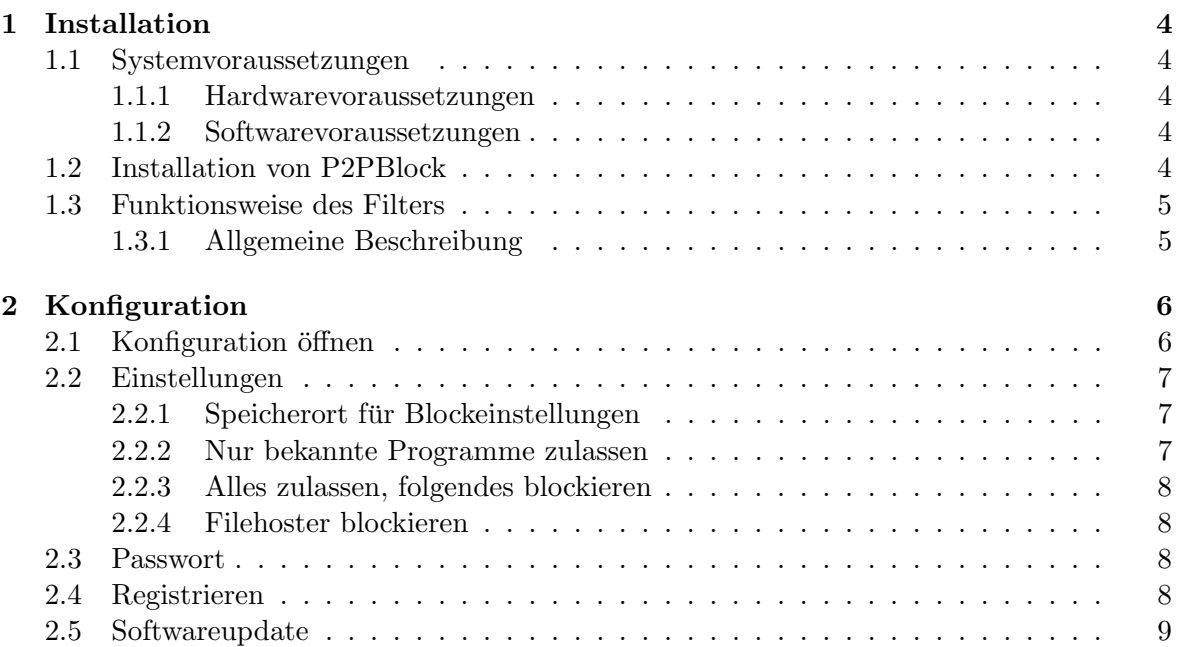

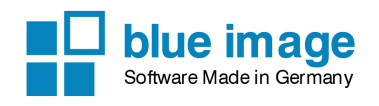

## <span id="page-3-0"></span>Kapitel 1

# Installation

In diesem Kapitel wird die Installation der P2PBlock Software beschrieben.

### <span id="page-3-1"></span>1.1 Systemvoraussetzungen

### <span id="page-3-2"></span>1.1.1 Hardwarevoraussetzungen

Folgende Mindestvoraussetzungen muss der Computer erfüllen:

- IBM kompatibler PC mit 2 GHz
- 2 GB Hauptspeicher
- $\bullet$  Bildschirmauflösung von 1024x768 Pixel
- 32 Bit Farbtiefe

### <span id="page-3-3"></span>1.1.2 Softwarevoraussetzungen

P2PBlock läuft ab Windows 7 (32 und 64 bit) aufwärts. Das Programm benötigt das Microsoft .NET Framework Version 4.0, das Sie z.B. über die Windows Updateseite installieren können. Die Installation sollte ohne Fehlermeldungen durchgeführt werden. Ist die Installation abgeschlossen, erhalten Sie eine Bestätigung über den erfolgreichen Abschluss der Installation.

### <span id="page-3-4"></span>1.2 Installation von P2PBlock

Die P2PBlock Software muss auf jedem Rechner installiert werden, welcher geschützt werden soll. Um die P2PBlock Software zu installieren, benötigen Sie unter Windows Administratorrechte. Wenn Sie mehrere PCs haben, muss die Software auf jedem PC installiert werden, an dem der Schutz verwendet werden soll.

### P2PBlock

Handbuch

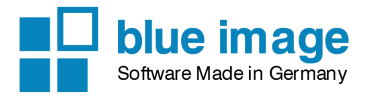

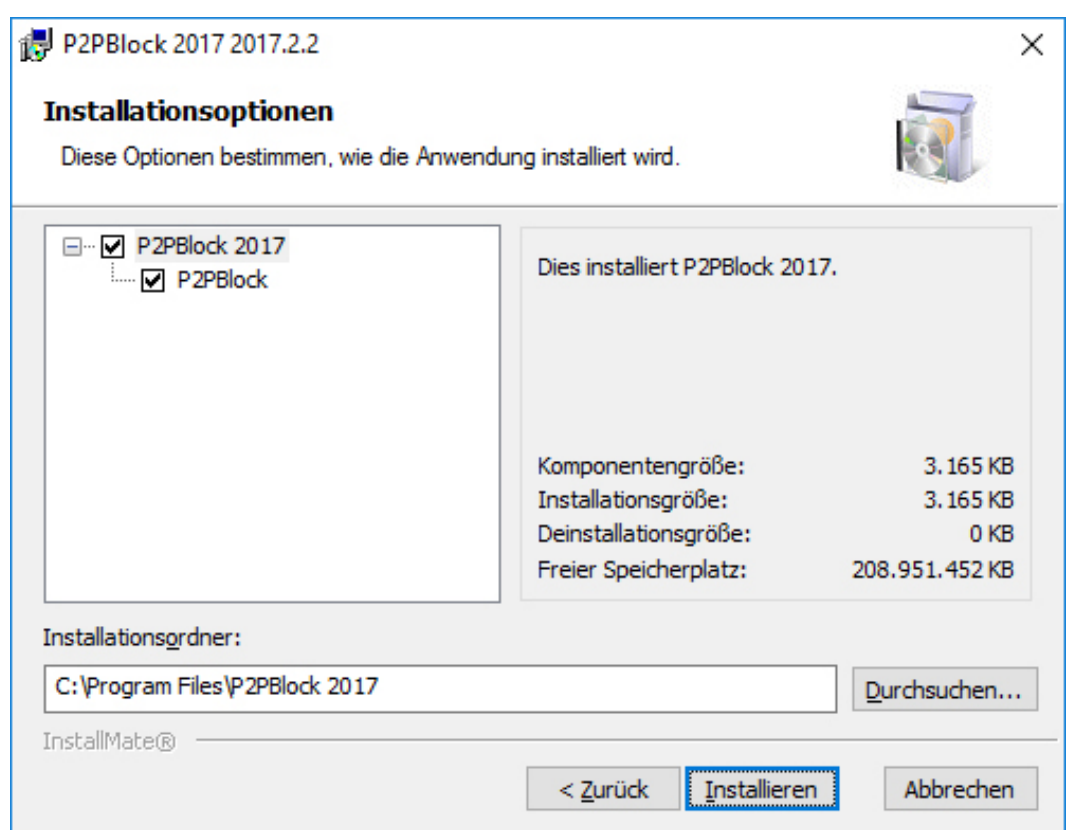

Laden Sie die P2PBlock Software von unserer Webseite http://www.blueimage.de aus dem Downloadbereich herunter. Starten Sie die Installation, indem Sie die heruntergeladene Datei P2PBlock2017.exe ausführen. Folgen Sie den Anweisungen auf dem Bildschirm, bis die erfolgreiche Installation auf dem Bildschirm bestätigt wird und der Computer einen Neustart verlangt. Führen Sie den Neustart durch, um mit der Konfiguration fortfahren zu können.

### <span id="page-4-0"></span>1.3 Funktionsweise des Filters

### <span id="page-4-1"></span>1.3.1 Allgemeine Beschreibung

Die Software P2PBlock überwacht die Netzwerkaktivitäten und prüft bei jedem Zugangsversuch zum Internet, ob das Programm auf einer Liste von gesperrten Programmen steht. Sollte ein Programm als unzulässig erkannt werden, werden alle Netzwerkaktivitäten dieses Programmes unterbunden.

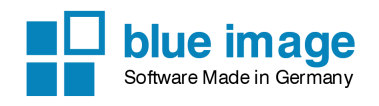

## <span id="page-5-0"></span>Kapitel 2

# Konfiguration

### <span id="page-5-1"></span>2.1 Konfiguration öffnen

Nach der erfolgreichen Installation der Software und dem Neustart des Computers startet die Software automatisch. Die Software wird bei jedem Neustart automatisch gestartet. Nach dem Start erscheint rechts unten in den Tray-Bar neben der Uhr das P2PBlock Symbol. Sie können die Konfiguration auch durch Doppelklick auf dieses Symbol oder über einen Klick mit der rechten Maustaste auf diesem Symbol öffnen.

Hinweis: Beim ersten Start wird eventuell eine vorhandene Firewall Verbindungsversuche der P2PBlock Software anzeigen. Lassen Sie alle Verbindungen zu, da die Software sowohl eingehende Verbindungen benötigt als auch Verbindungen nach aussen vornimmt.

Handbuch

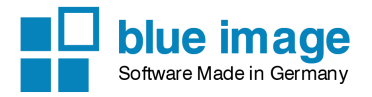

### <span id="page-6-0"></span>2.2 Einstellungen

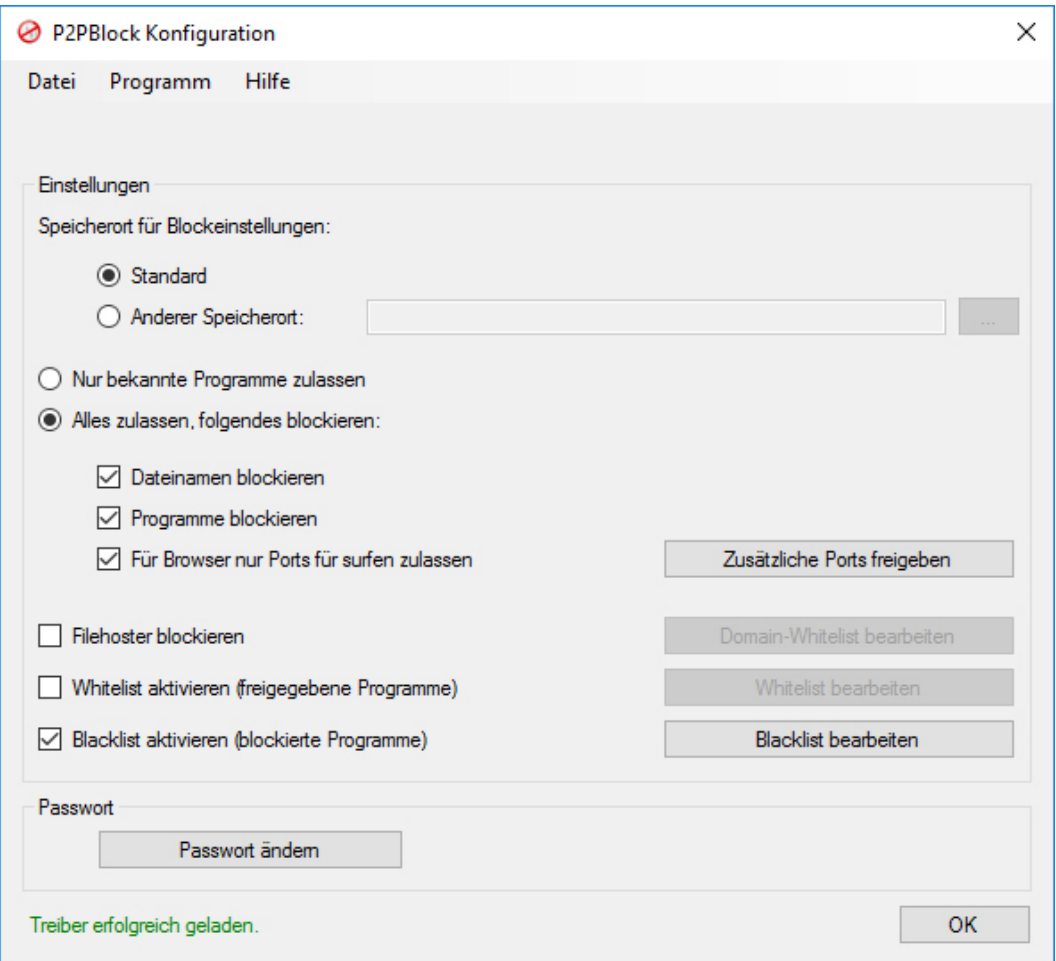

### <span id="page-6-1"></span>2.2.1 Speicherort für Blockeinstellungen

Hier können Sie den Speicherort für die Einstellungen definieren. Wählen Sie Standard, wenn Sie die Daten im Standardverzeichnis speichern möchten (Programmverzeichnis von P2PBlock). Wenn Sie einen eigenen Speicherort definieren möchten, wählen Sie die Option Anderer Speicherort und geben Sie den gewünschten Speicherort an. Dies kann z.B dann sinnvoll sein, wenn Sie eine Software verwenden, die beim Neustart des Computers alle Änderungen zurucksetzt (z.B. DKS) ¨

### <span id="page-6-2"></span>2.2.2 Nur bekannte Programme zulassen

Wenn diese Einstellung aktiviert ist, werden nur die Einträge der Whitelist zugelassen.

Hinweis: Diese Einstellung kann eventuell auch die Funktionen des Betriebssystemes einschränken, wenn Systemprogramme nicht in der Whitelist aufgenommen wurden.

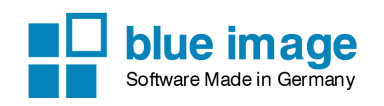

### <span id="page-7-0"></span>2.2.3 Alles zulassen, folgendes blockieren

Mit diese Option blockieren Sie P2P- und Filesharingprogramme, welche anhand der programminternen Blacklist und der manuell eingegebenen Blacklist erkannt wird. Hierfür muss sowohl die Funktion Dateinamen blockieren wie auch Programme blockieren aktiviert sein. Mit der Option Für Browser nur Ports für surfen zulassen wird für definierte Programme (die normalen Webbrowser sind programmintern hinterlegt) nur ein definierter Port freigegeben. Somit kann verhindert werden, dass z.B. uber Browser Plugins Filesharing betrieben wird. ¨

### <span id="page-7-1"></span>2.2.4 Filehoster blockieren

Mit dieser Option werden einige bekannte Webseiten von Filehostern blockiert.

Whitelist aktivieren Hier können Sie eigene Dateinamen definieren, welche immer Zugriff haben.

Blacklist aktivieren Hier können Sie eigene Dateinamen definieren, für welche der Internetzugriff blockiert wird.

### <span id="page-7-2"></span>2.3 Passwort

Sie können in der Konfiguration ein Passwort festlegen, um die Konfiguration der P2PBlock Software zu schutzen. Ausserdem kann dann das Programm nicht ohne Passworteingabe ¨ beendet werden.

Hinweis: Um ein Beenden des Programmes über den Taskmanager zu verhindern, sollten Sie dem Benutzer die entsprechenden Rechte uber die Sicherheitsfunktionen von Windows ¨ entziehen. Ein eingeschränkter Nutzer kann keine Dienste beenden. Sollte der Nutzer das Konfigurationsprogramm beenden, hat dies keinen Einfluss auf den Schutz.

### <span id="page-7-3"></span>2.4 Registrieren

Die P2PBlock Software läuft ab dem ersten Start 10 Tage als voll funktionsfähige Demoversion. Nach Ablauf der Testzeit kann die Software nicht mehr gestartet werden, es wird also auch nichts mehr blockiert.

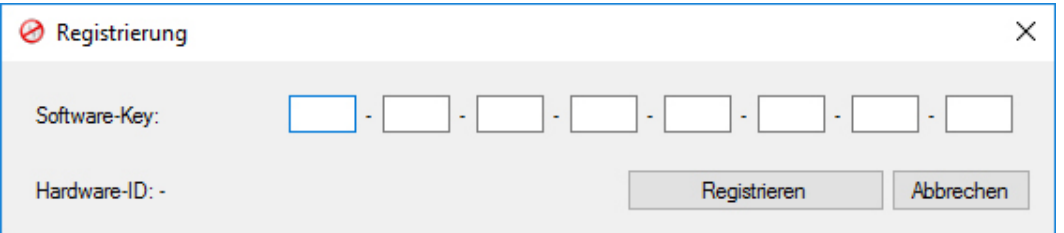

Um die Software zu registrieren, gehen Sie in der Konfiguration des Programmes in der Menüleiste auf  $Programm \rightarrow Registerieren$ . Es öffnet sich ein neues Fenster. Geben Sie dort den Softwarekey ein. Sie können den Softwarekey auch aus der Email als komplette Zeile

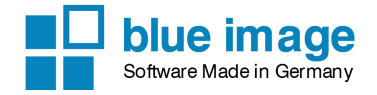

kopieren und über die rechte Maustaste in eins der Felder einfügen. Klicken Sie auf Registrieren, um die Registrierung durchzuführen. Bitte beachten Sie, dass für die Registrierung eine funktionierende Onlineverbindung benötigt wird.

Hinweis: Sollte die Testzeit bereits abgelaufen sein, so wird beim Start der Software ein Hinweisfenster angezeigt.

Die Registrierung erfolgt online. Beim Start der Software wird die Registrierung online abgeprüft.

### <span id="page-8-0"></span>2.5 Softwareupdate

In der Menüleiste können Sie unter Programm  $\rightarrow$  Softwareupdate nach Updates suchen.

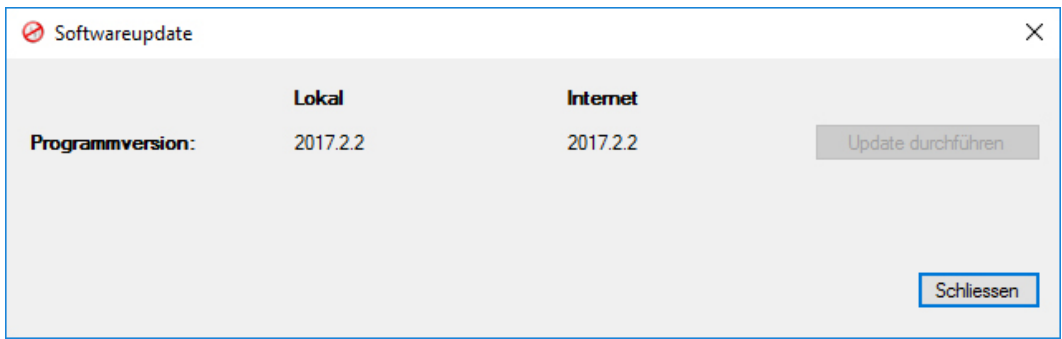

Wenn eine neuere Version als die installierte Version vorhanden ist, dann können Sie mit der Schaltfläche Update durchführen die neuste Version herunterladen und ausführen. Führen Sie die Datei aus um die neuste Version zu installieren.